# Tutoriel Avogadro

Logiciel de dessin, et de visualisation moléculaire.

Adapté pour de petites simulations de comportements moléculaires.

Les captures d'écrans et les liens sont testés et validés au 26/01/2021 Si ces liens devaient ne plus fonctionner à l'avenir, merci de contacter [jean-pascal.dufour@ac-creteil.fr](mailto:jean-pascal.dufour@ac-creteil.fr?subject=Problématique%20lien%20dans%20tutoriel%20Netbiodyn%20de%20fevrier%202018)

# Présentation du logiciel

- Logiciel Libre et donc GRATUIT.
- Le logiciel tourne sur des ordinateurs Windows (PC) / Mac / Linux. (version 1.2 PC et 1.1 sur Mac).
- Permet de :
	- Visualiser un nombre impressionnant de formats de fichiers décrivant molécules et biomolécules.
	- Dessiner en 3D ses propres molécules (avec ajustement de la structure dessinée selon plusieurs méthodes)
	- Réalisation temps réel d'optimisation de complexes moléculaires avec visualisation des interactions type liaisons H et electrostatiques.
	- Visualisation une carte du potentiel électrostatique d'une molécule.
	- D'autres fonctions ne seront pas abordées :
		- Préparation d'un fichier pour calcul quantique (ORCA / GAUSSIAN …)
		- Travail en cristallographie.
- Dispose d'un module pour concevoir rapidement et facilement des peptides ou des acides nucléiques en 3D.

### Installer le logiciel :

• Télécharger le logiciel Avogadro sur votre ordinateur : <https://avogadro.cc/>

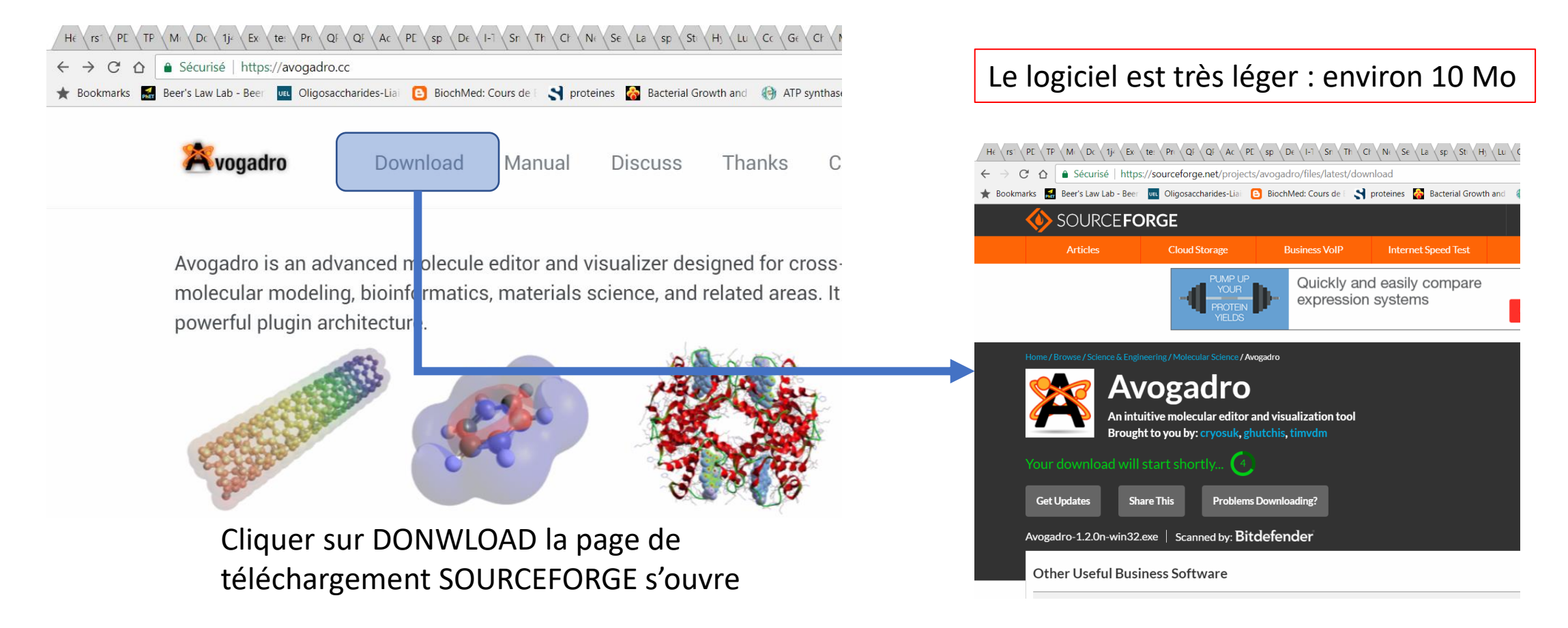

Vous obtenez un fichier exécutable, il suffit de le lancer pour installer AVOGADRO

#### L'interface d'Avogadro :

#### Espace de travail : dessin et visualisation

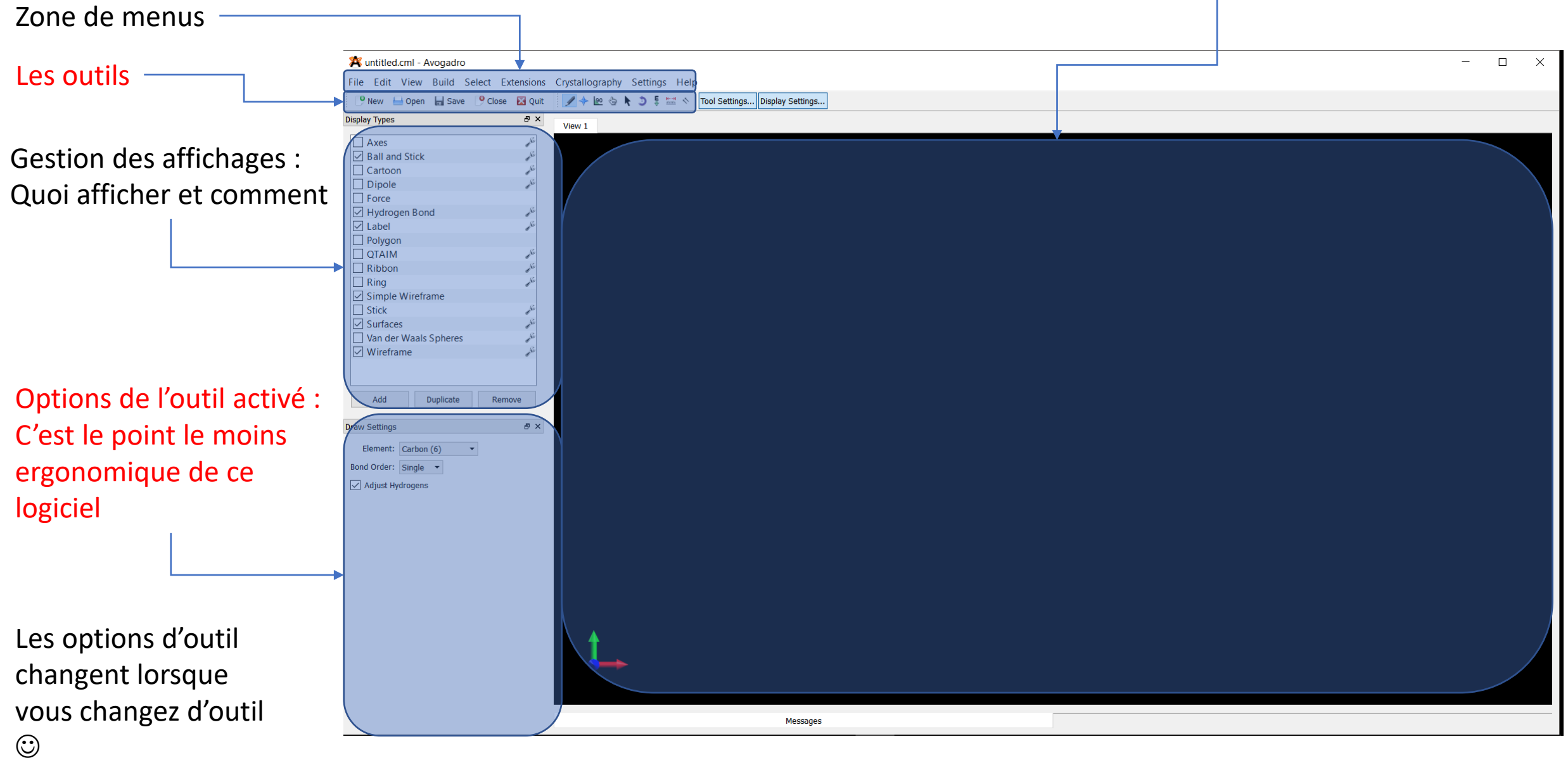

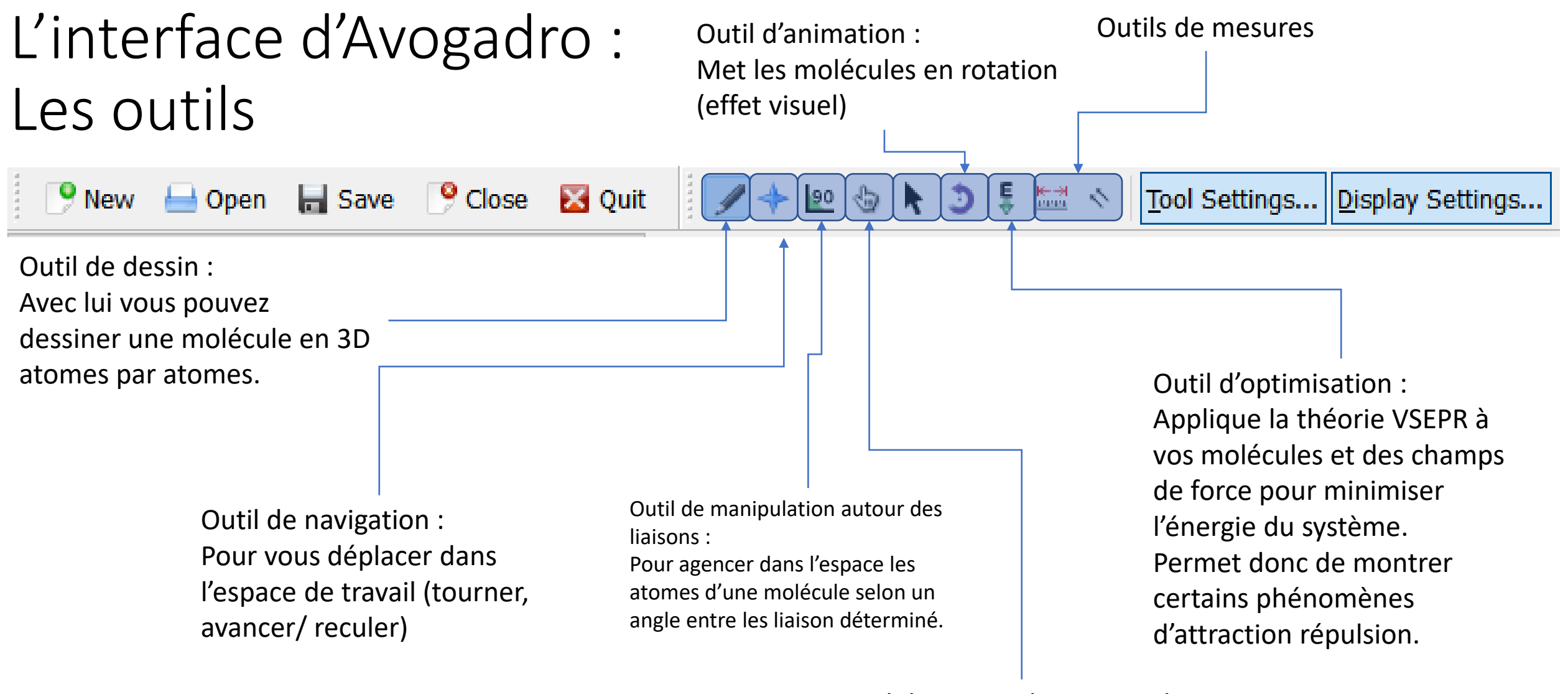

Outil de manipulation simple : Pour déplacer un ou plusieurs atomes

Si l'outil dessin n'est pas activé, cliquer dessus. En bas à gauche, les options de dessin s'affichent :

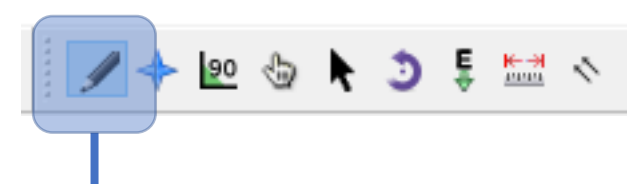

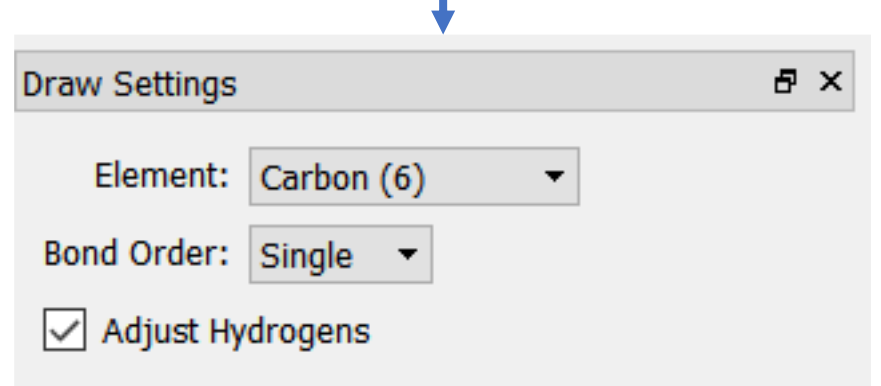

- Vous pouvez choisir l'atome que vous voulez ajouter.
- Si il va former une liaison simple ou autre.
- **Adjust Hydrogens** vas automatiquement ajouter des H si besoin à la structure.

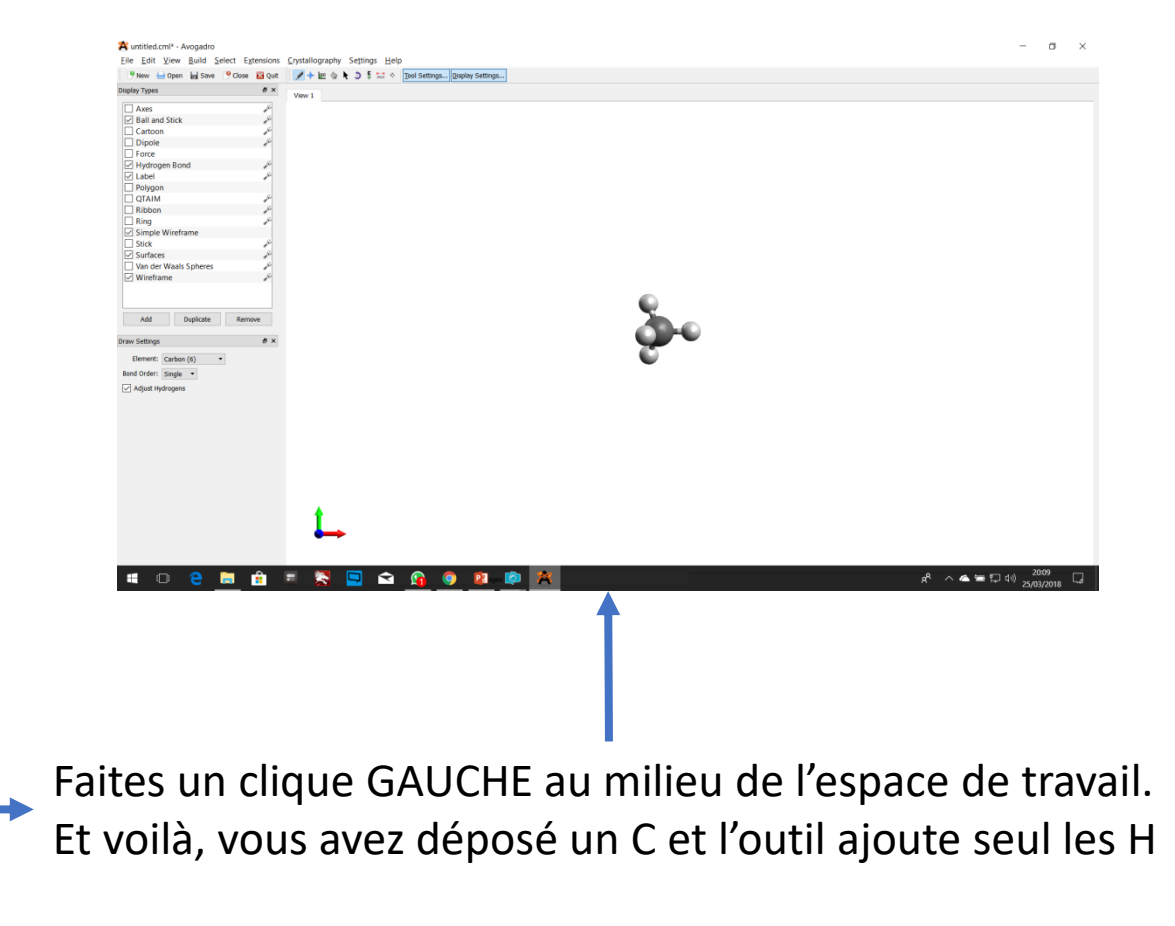

Vous pouvez zoomer sur votre travail à laide de la molette de votre souris.

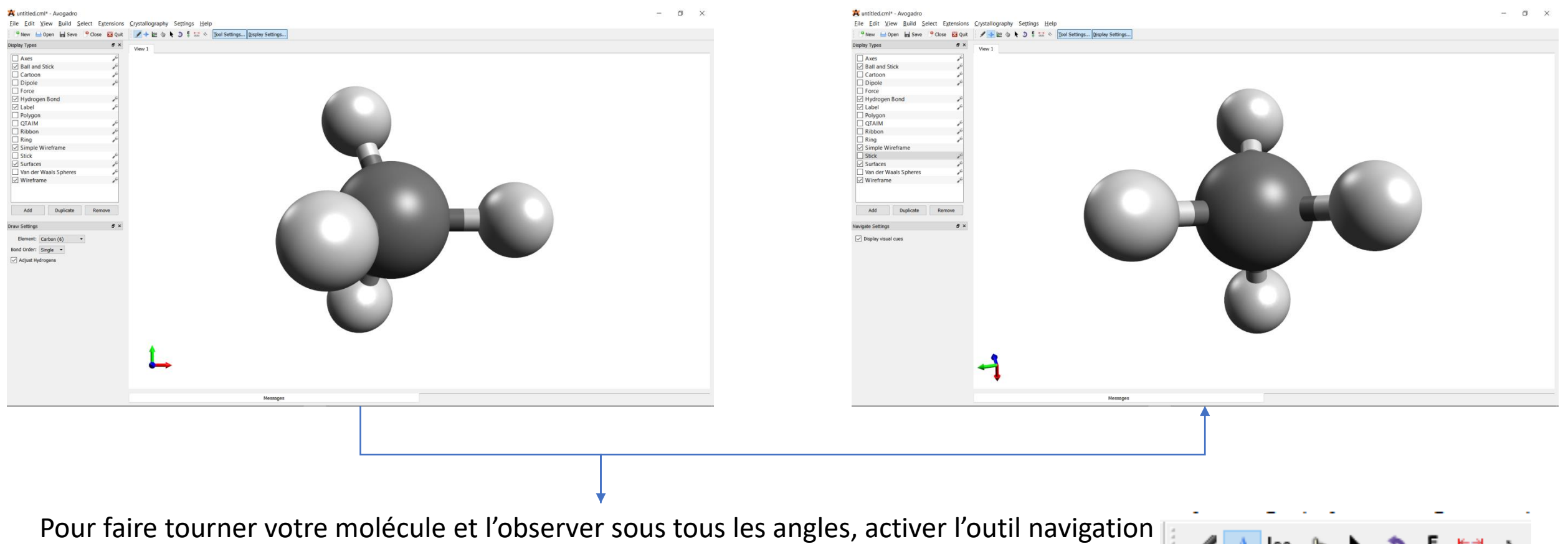

Clique GAUCHE enfoncé : rotation // Clique droit enfoncé : déplacement

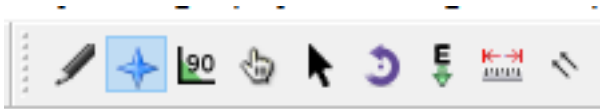

Rajoutons un OH à tout ceci :

- 1. Positionner votre méthane pour bien voir un des ces H :
- 2. Puis repasser en mode Dessin (Touche F8 pour aller plus vite)
- 3. Dans les options de l'outil, choisir l'élément O en liaisons simple.
- 4. Une fois cela fait, simplement faire un clique gauche sur un des H du méthane, ce H sera remplacé par un OH.

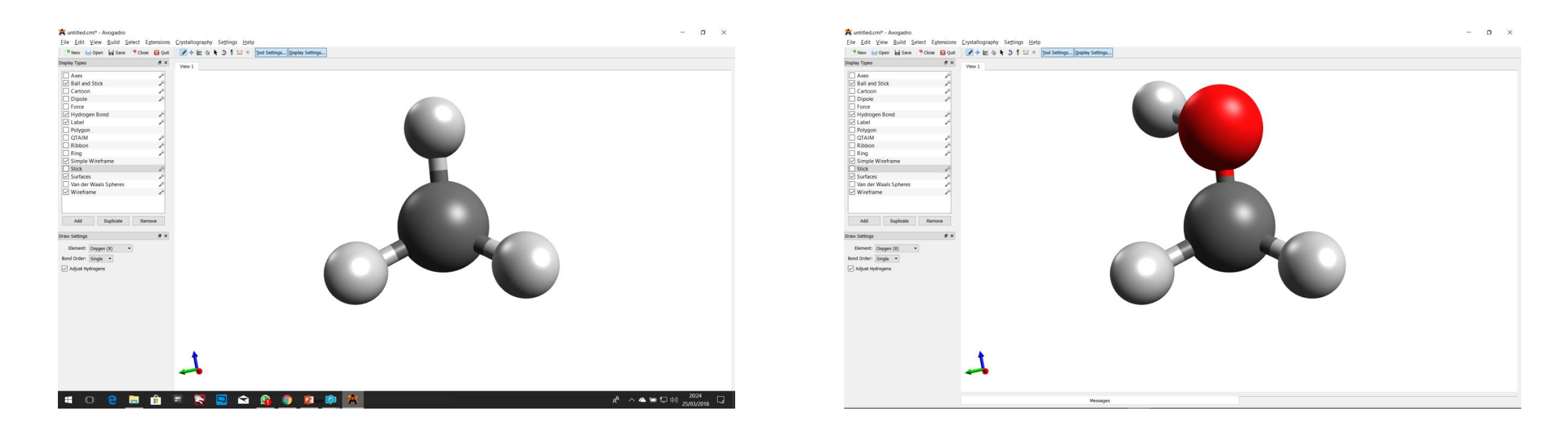

Rajoutons un double liaison O :

- 1. Dans les options de l'outil, choisir l'élément O en liaisons double.
- 2. Une fois cela fait, simplement faire un clique gauche sur un des H du méthanol NE PAS RELACHER LE CLIQUE.
- 3. Déplacer la souris, un autre O va apparaitre, le guider vers le C, il va alors se « fondre dans le C » et une double liaison se formera

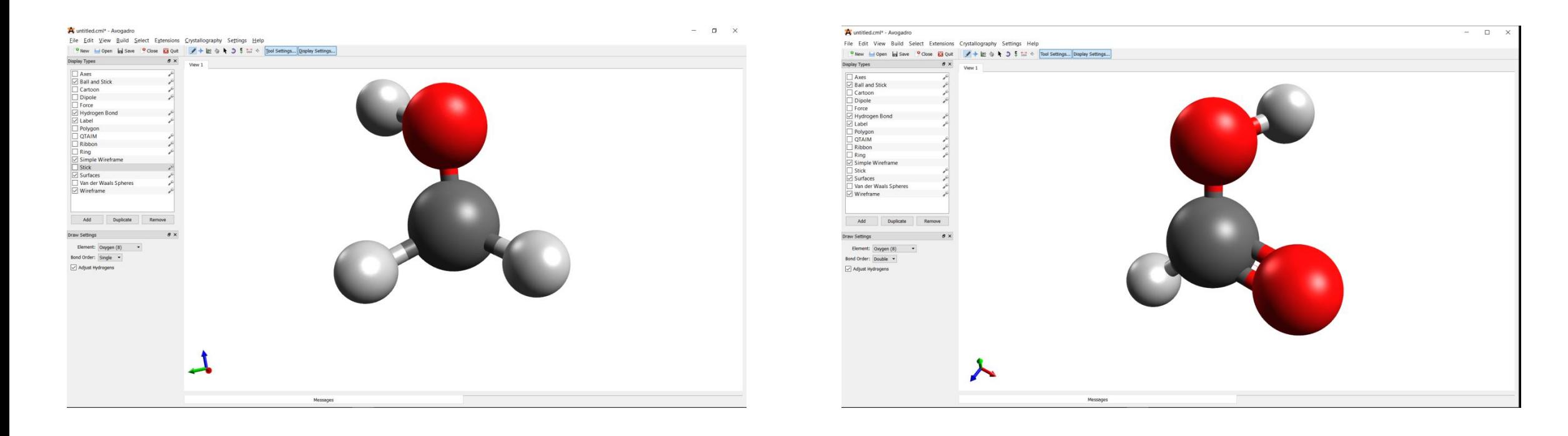

Minimisons l'énergie et trouvons ainsi une conformation plus crédible :

1. Sélectionner l'outil d'optimisation :

Les options de cet outil sont :

- **Le champs de force** :

→ 90 \$

UFF : champs de force Universel (ne prendra pas en compte les éventuelles liaisons H). MMFF94 et MMFF94s : Champs de force généralistes prenant en compte les liaisons

- **L'algorithme** :

**Steepest Descent** : méthode itérative cherchant un minium d'énergie pas à pas.

**Conjugate Gradients** : autre méthode itérative, plus fine.

**Molecular Dynamics** : Prise en compte des oscillations et élongations des liaisons (varie selon la température donc l'énergie cinétique du système) TRES GOURMAND EN PUISSANCE DE CALCUL !

> **Steps per Update** : nombre de pas de calcul qui s'écoulent entre 2 rafraichissement de l'affichage. Plus il sera élevé et plus le mouvement sera fluide (utile pour intervenir sur la simulation)

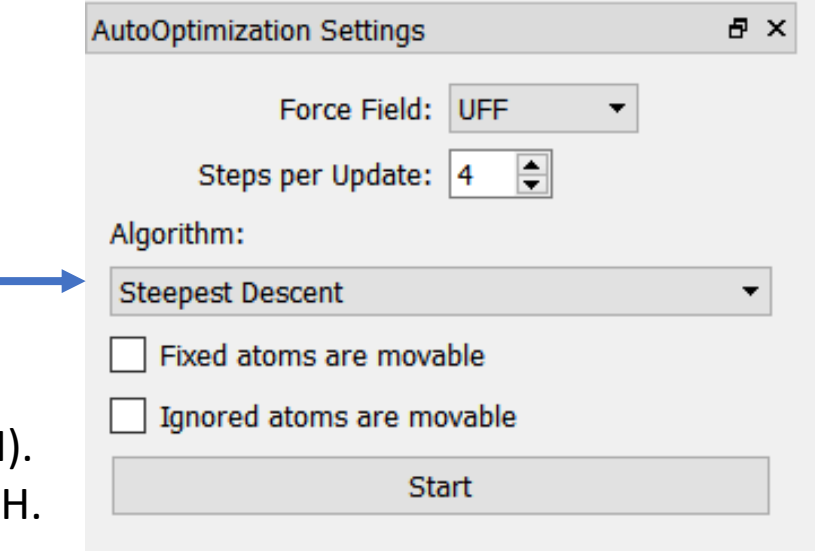

Minimisons l'énergie et trouvons ainsi une conformation plus crédible :

L'outil affiche la valeur d'énergie trouvée et dE=0 pour vous indiquer qu'il a terminé ses itérations.

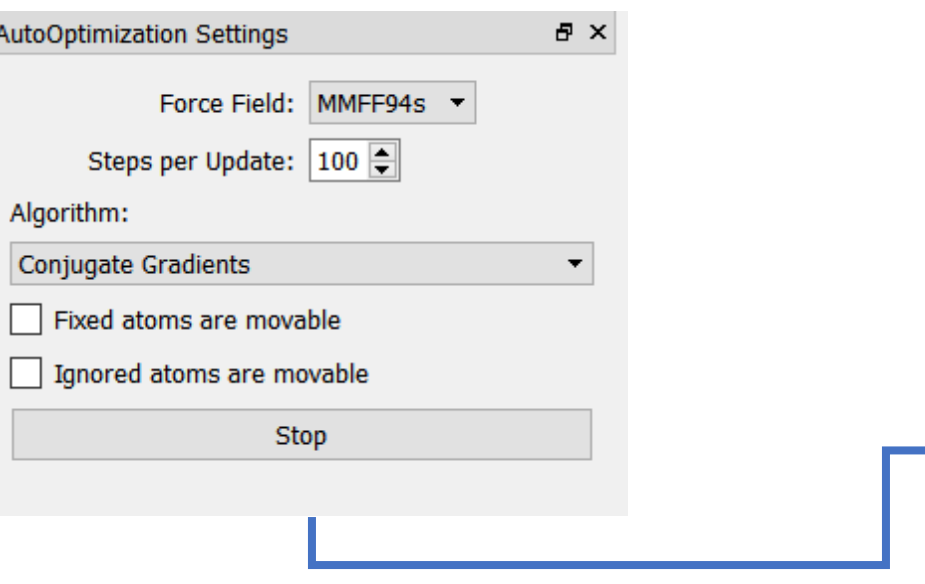

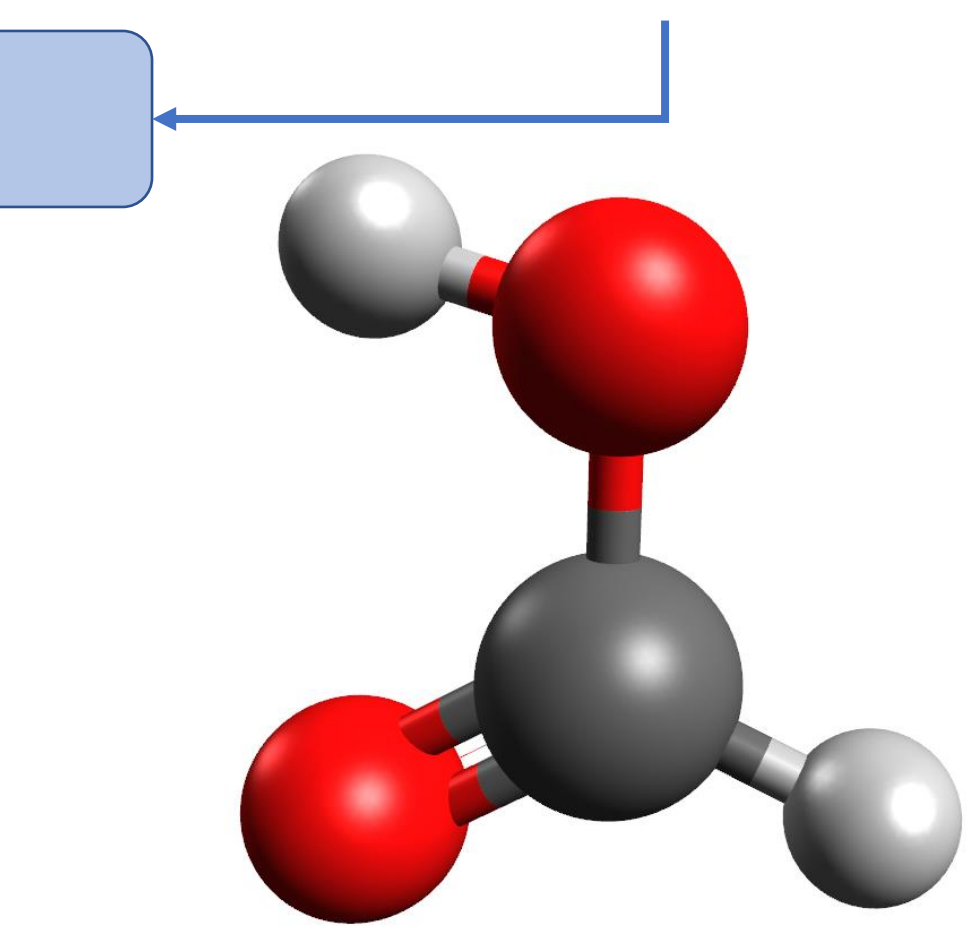

#### **Ne pas oublier de cliquer STOP quand l'optimisation est terminée**

Autrorie Emettrum Natural (65 m

MumGonstrainis

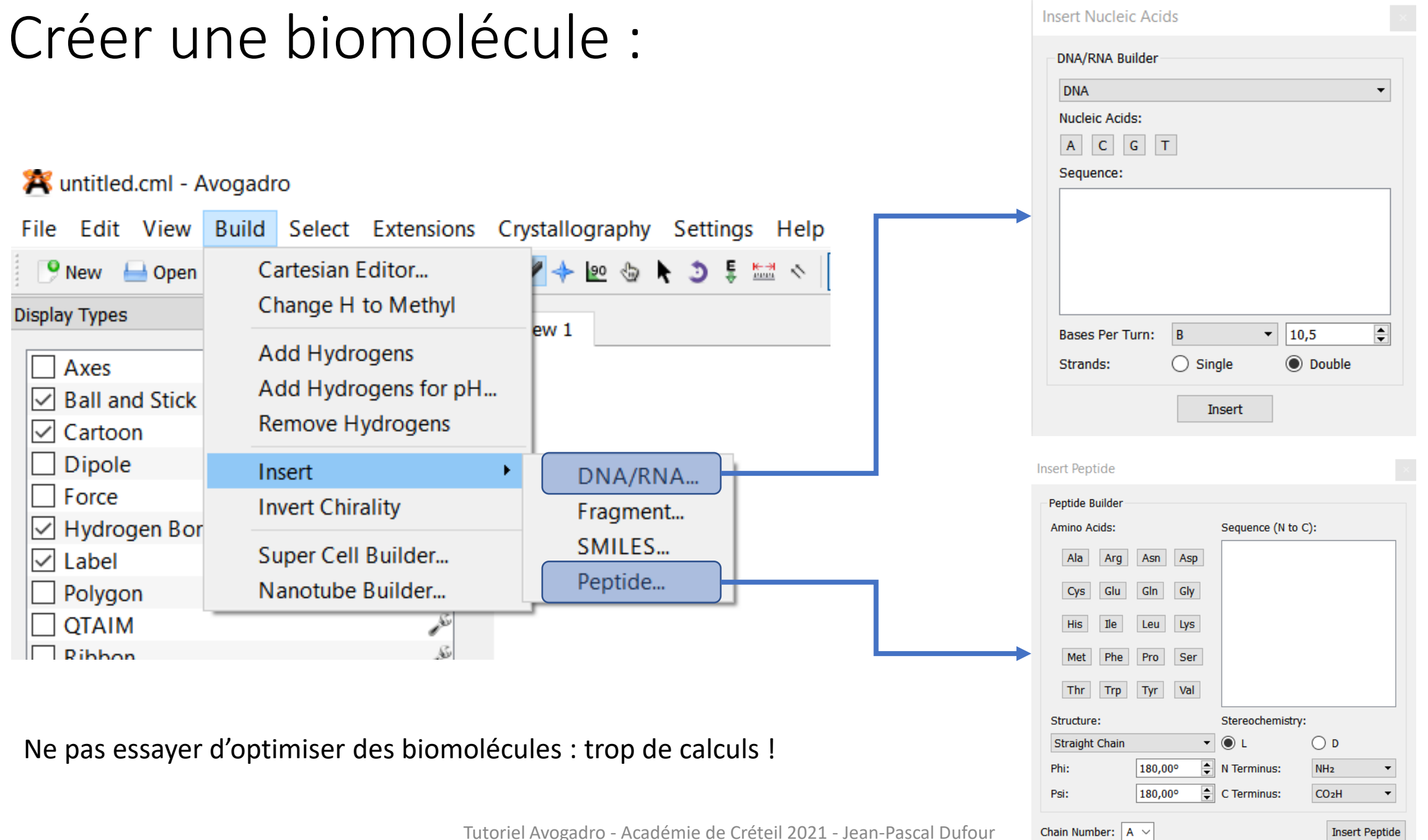

formelles

1) Créer l'acide éthanoïque

2) Créer une molécule H3O+

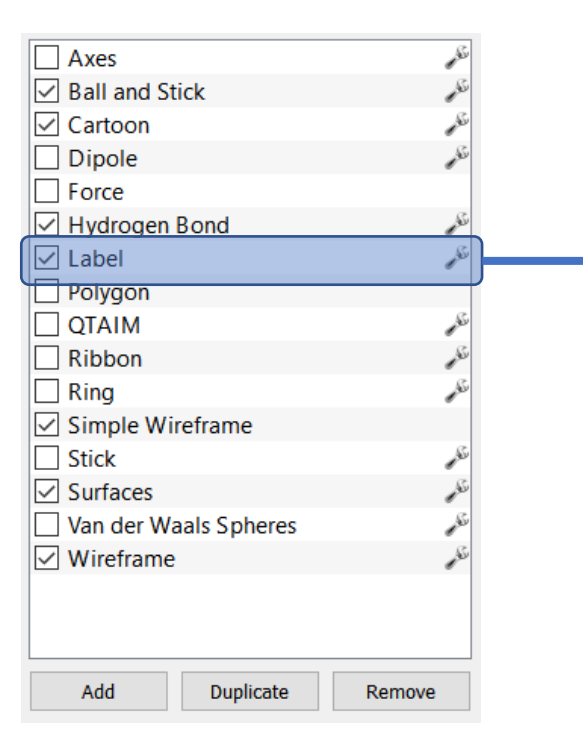

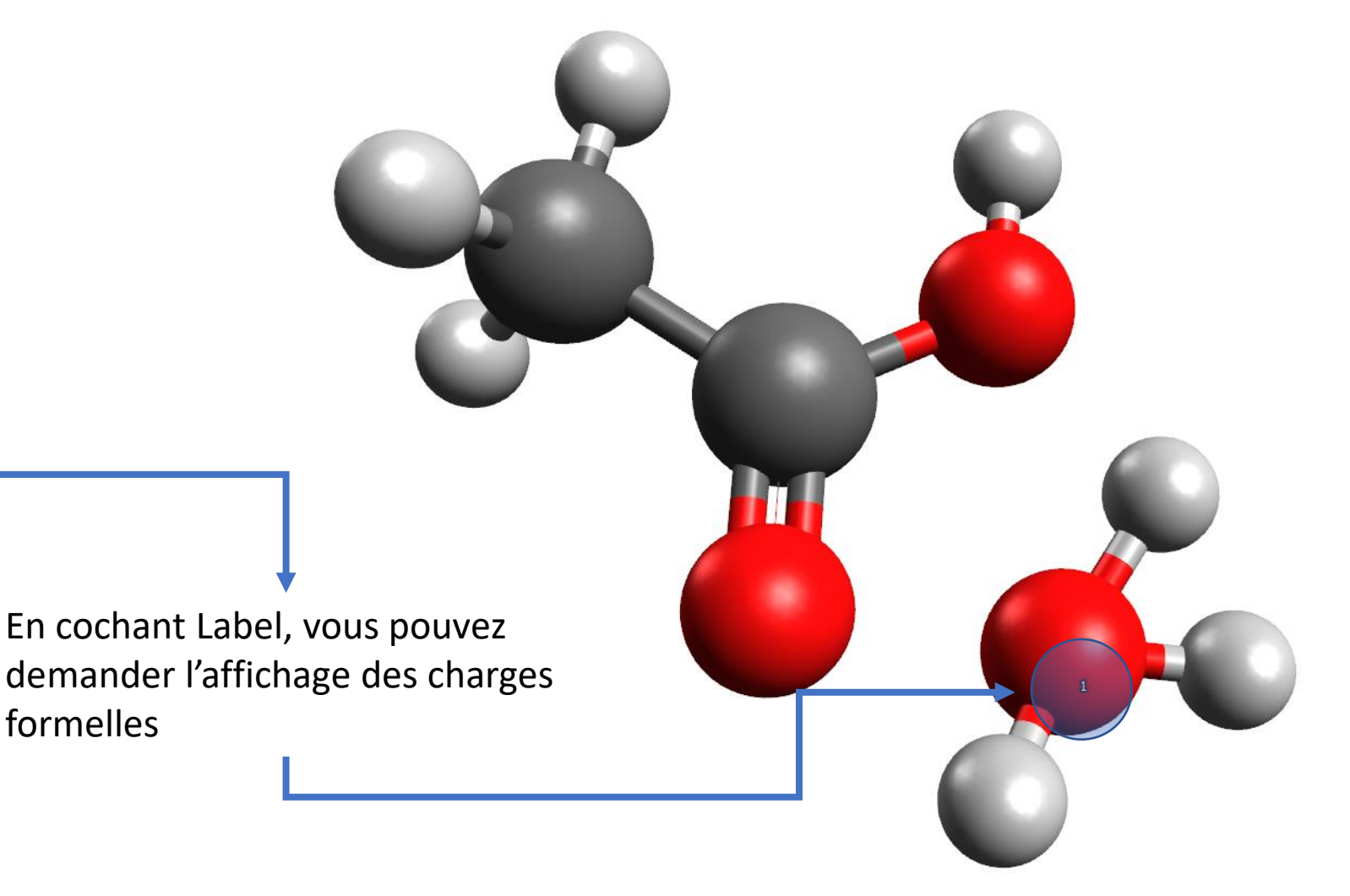

1) Transformer l'acide éthanoïque en éthanoate Simplement sélectionner et effacer H

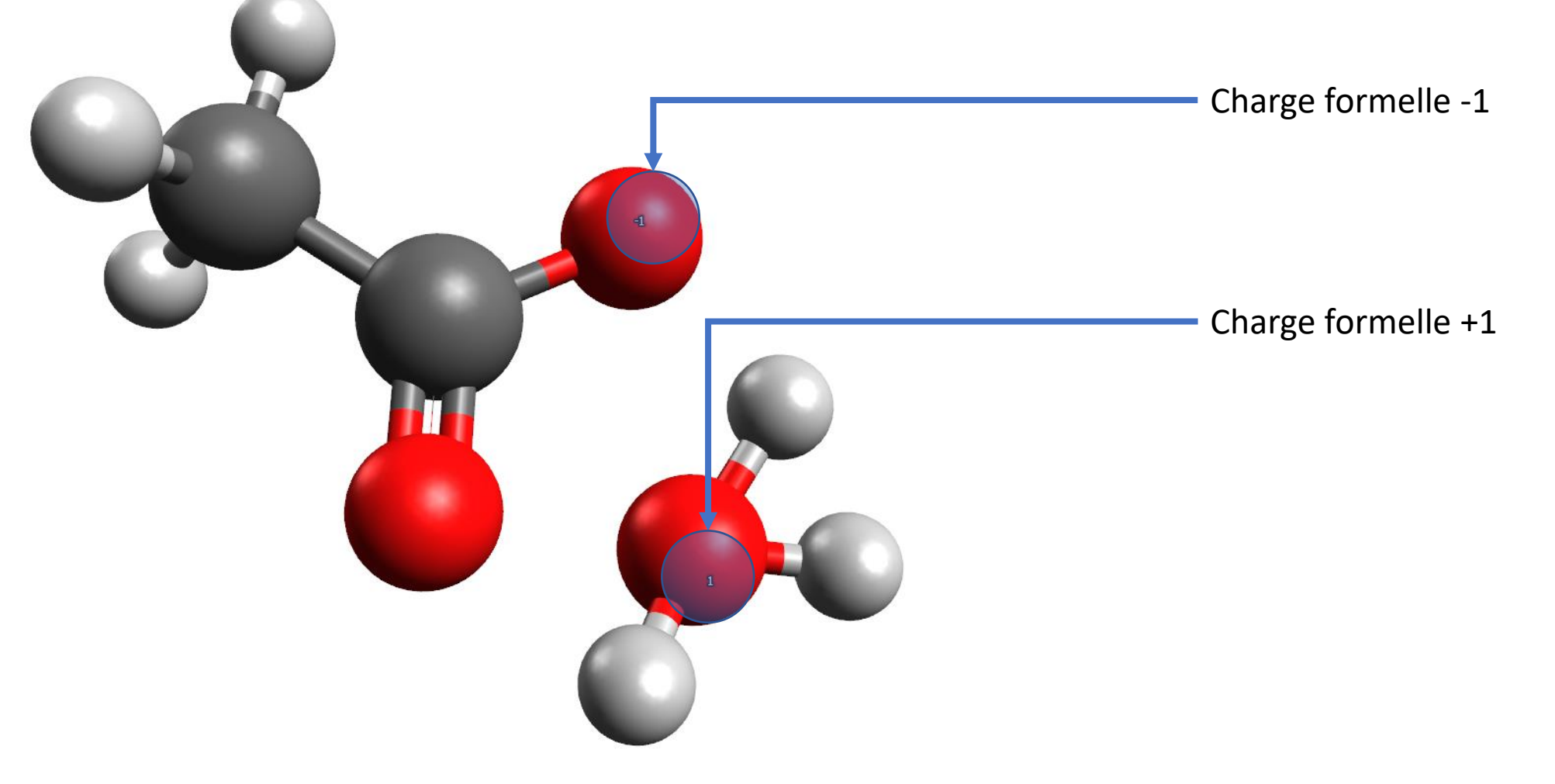

#### 1) Lancer l'optimisation avec les paramètres suivants :

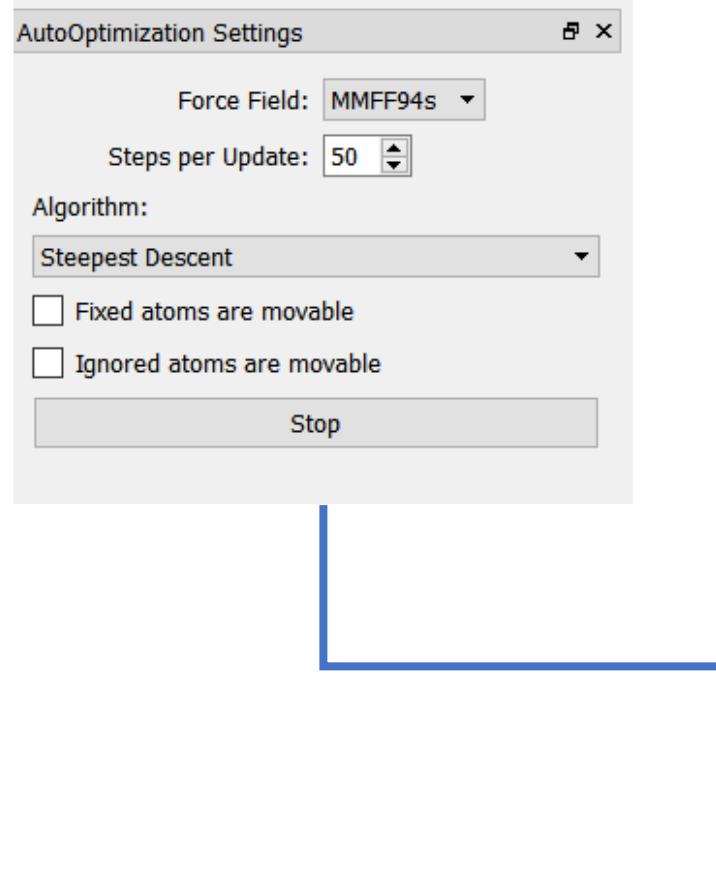

Pendant l'optimisation, vous pouvez librement sélectionner un atome et bouger la structure. Ici j'ai déplacé H3O+, automatiquement l'ordinateur recalcul l'attraction et cela entraine la base dans le déplacement.

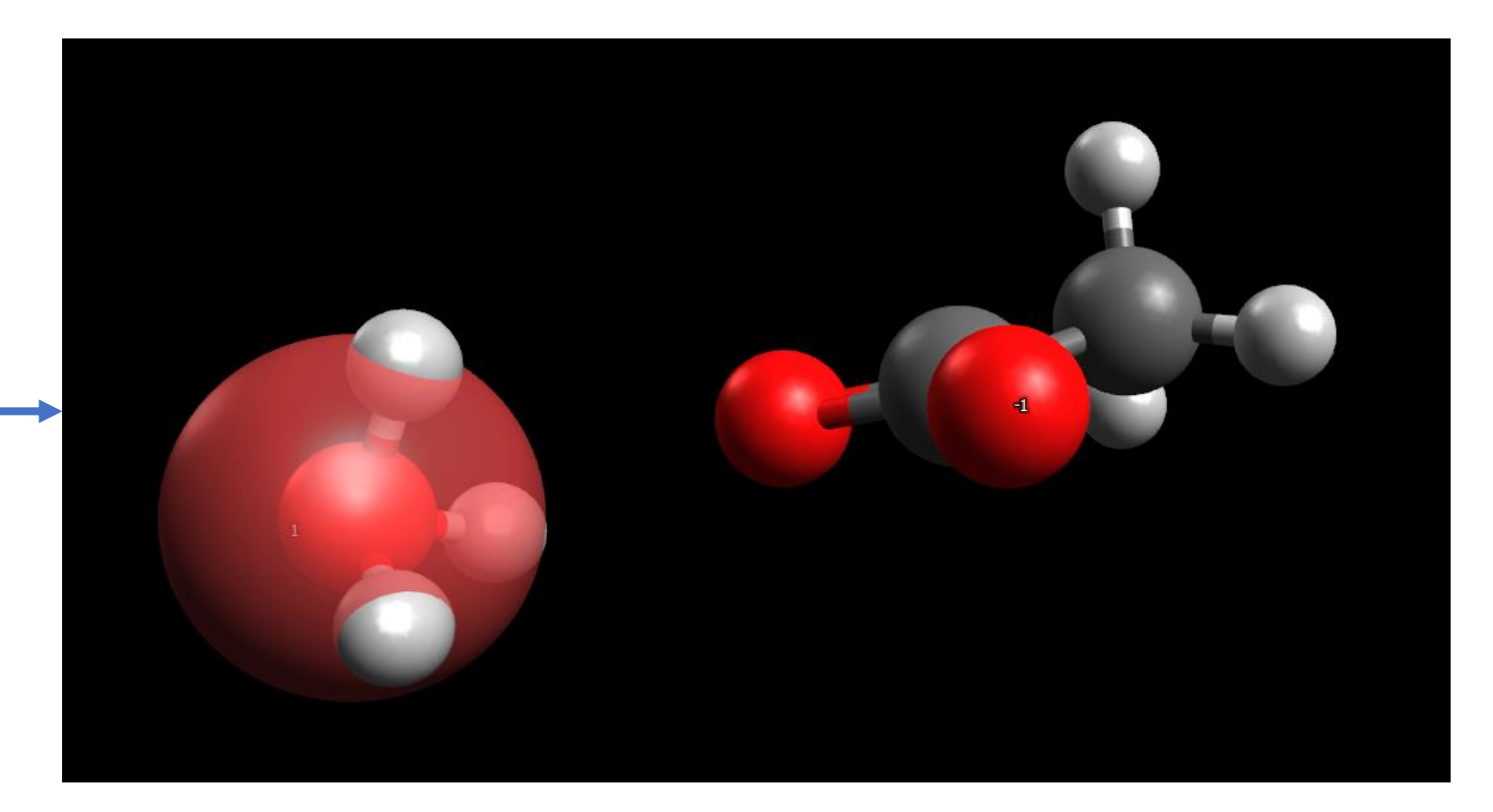

Le système arrive rapidement à un état stable (minimum dans le pas à pas) : les liaisons H sont établies.

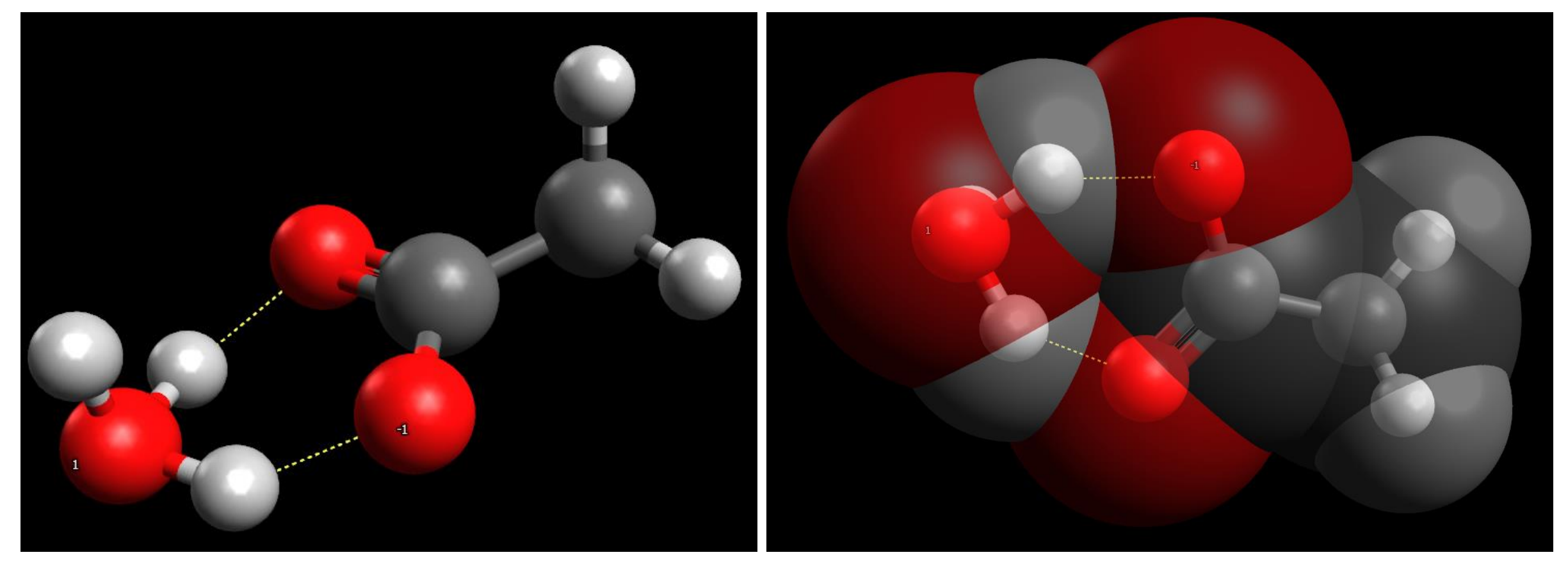

En affichant les sphères de Van de Waals il est plus facile de comprendre pourquoi les atomes semblent rester à distance. Donne de bons résultats pour une simulation avec des simples H2O pour montrer l'orientation de ces dernières. Les structures hydrophobes se comportent aussi efficacement.